## **Daemen College**

**Distance Learning Application Process** 

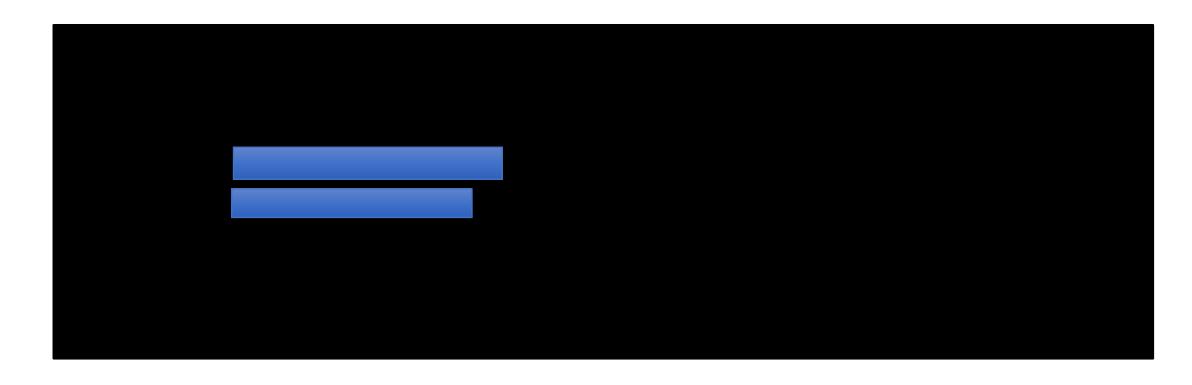

5. Once you hit login, this screen will pop up. Create a password that matches the criteria in red.

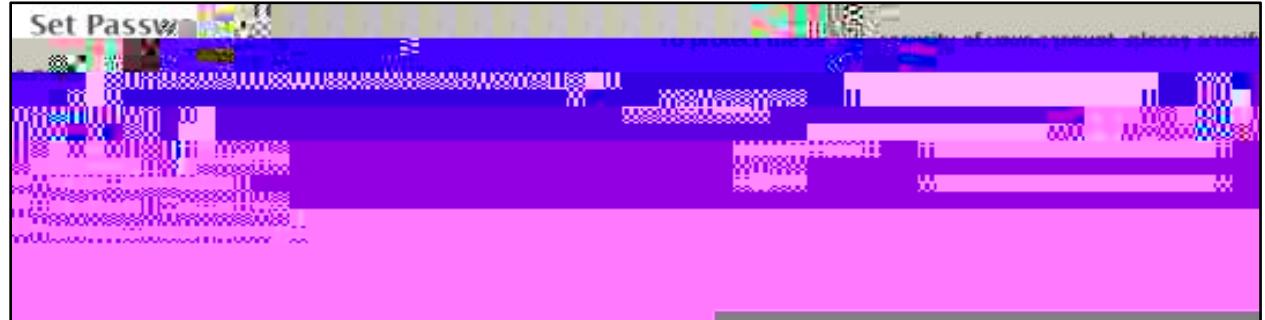

6. Once you hit set password, this screen will come up. Select

7. Once you select Non-Matriculated application, this box will pop up select

8. Please fill out the following information personal background.

9. Non Matriculated Academic Information

Program Unclassified Distance Learning High School Program

Class Option based on which school you attend choice the class you would like to attend.

10. The next section is "Academic Hease click on "And Include your high school.

11. Complete the "Disclosure The "Disclosure Sections and Dick continue at bottom of page

when section is complete.

12. Complete the  $\mathbf S$ gnature  $\mathsf P$  and click confirm when complete.

13. The last section will be "The once your application is all set, you may hit

Development and serves are all the company of the CONT.

rete retwitchedighebetwealteralistic removes of him and attribute pitterens avalisation and con<sub>s</sub>ecti

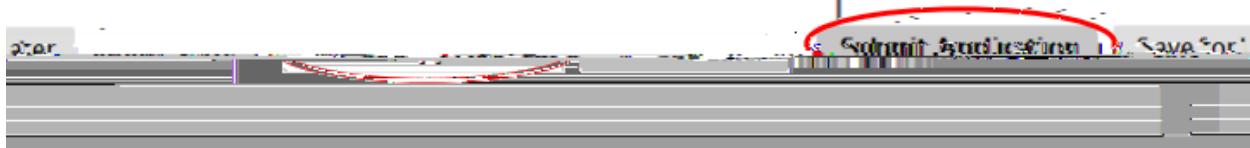